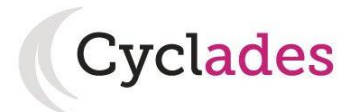

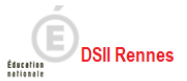

# **Guide Pour Savoir…**

# **S'inscrire au BIA**

# **dans le portail Candidat CYCLADES**

# **SOMMAIRE**

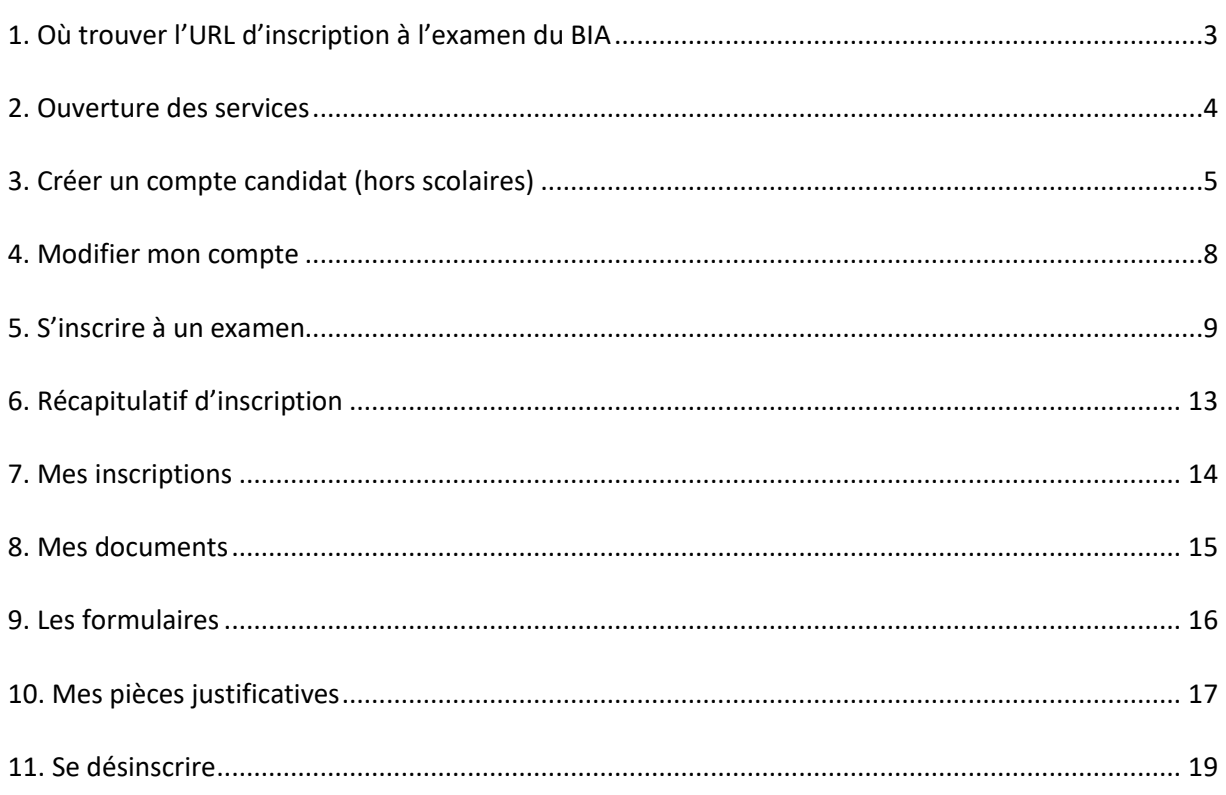

L'objectif de ce document est de détailler les opérations que devra réaliser un candidat individuel qui désire s'inscrire à l'examen du BIA via le portail Candidat CYCLADES.

Dans la suite du document, « je » est utilisé pour se mettre à la place du candidat.

## <span id="page-2-0"></span>**1. Où trouver l'URL d'inscription à l'examen du BIA**

Les Rectorats mettent à disposition des candidats du Grand Public, sur leur site académique, un lien d'accès au portail candidat CYCLADES (Cette URL est disponible sur le site de la diffusion CYCLADES, dans la rubrique Documentation technique).

La page d'accueil du portail Candidat est la suivante :

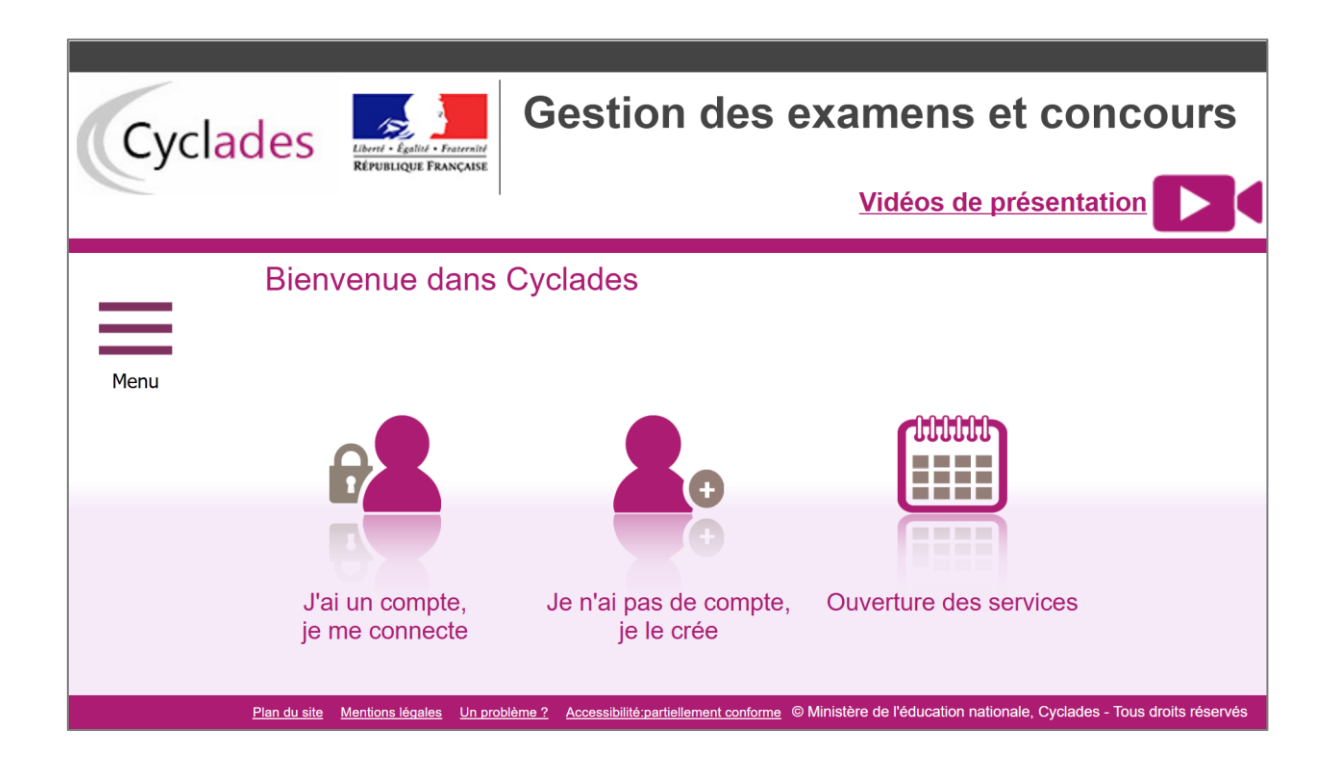

Cette page d'accueil peut comporter des messages ponctuels, par exemple en cas d'indisponibilité programmée du site.

Ce portail candidat est commun à tous les candidats qui souhaitent s'inscrire aux examens, aux concours ou modèles (autres examens) gérés dans Cyclades. Je vais m'identifier si je possède déjà un compte (**J'ai un compte, je me connecte**), ou créer mon compte candidat (**Je n'ai pas de compte, je le crée**).

Je suis **candidat non scolarisé** : je dois **créer un compte candidat**. L'identifiant de ce compte est mon adresse email.

Je suis **candidat scolaire inscrit** par mon établissement : je ne dois pas créer de compte mais utiliser le **papillon de connexion** fournie par mon établissement.

## <span id="page-3-0"></span>**2. Ouverture des services**

En tant que candidat, je peux consulter, pour chaque domaine examen/certification et entité, les **périodes d'inscription Grand Public**. Si aucune donnée n'est affichée, c'est qu'aucun service n'est ouvert pour le choix Domaine – Session – Académie que je recherche.

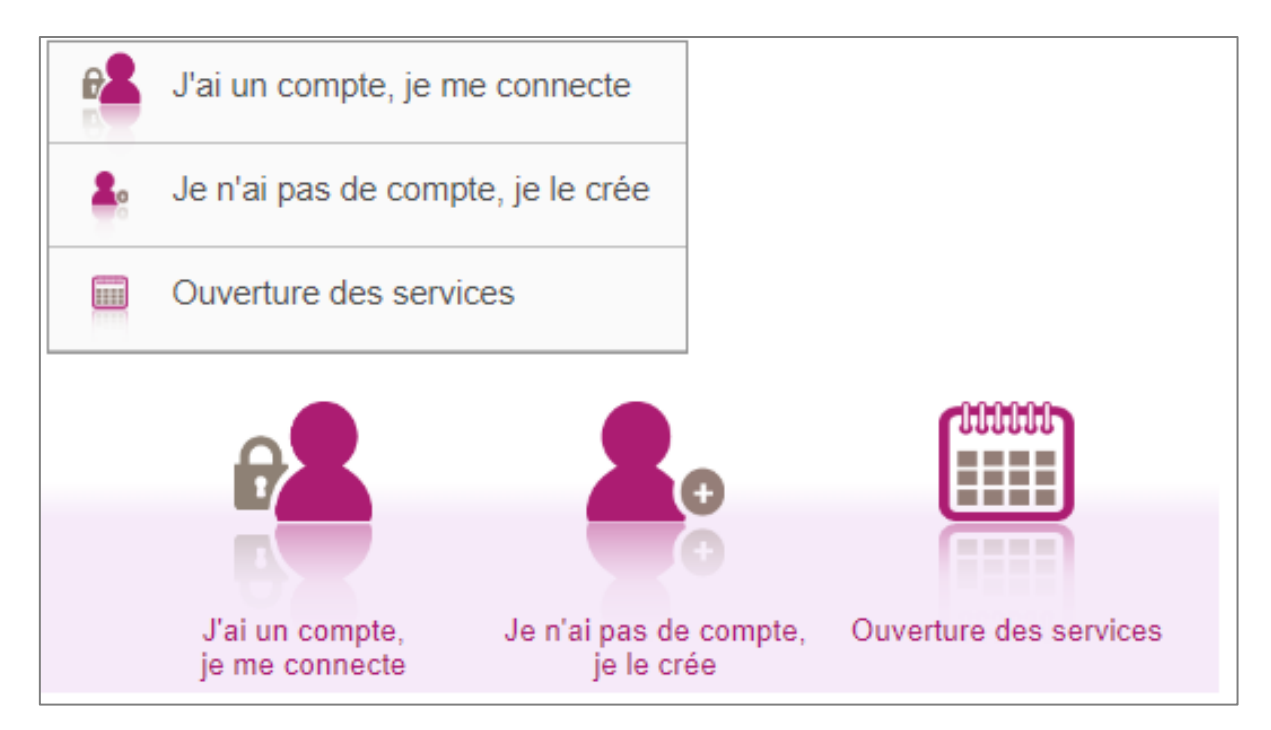

Exemples de périodes d'inscription :

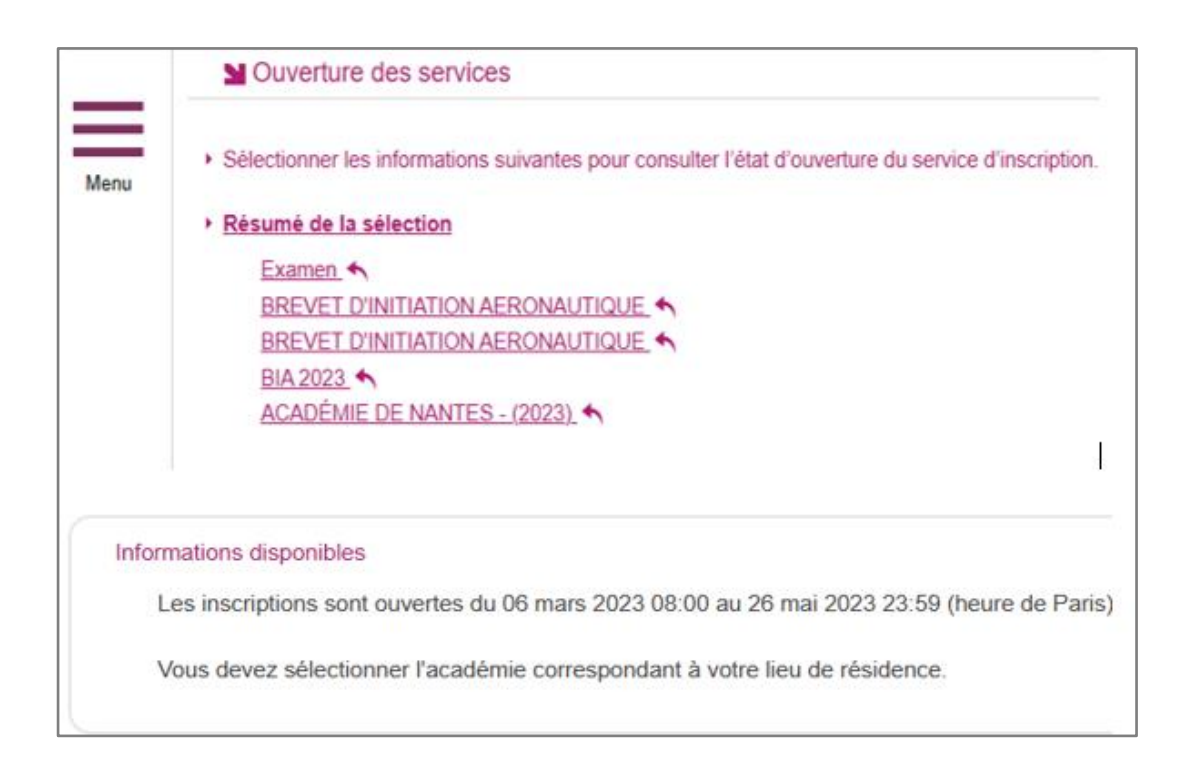

## <span id="page-4-0"></span>**3. Créer un compte candidat (hors scolaires)**

En tant que candidat non scolarisé, je dois créer un compte utilisateur en saisissant toutes les informations demandées, avant de pouvoir m'inscrire à un examen/une certification.

Attention ! Il ne peut y avoir qu'un seul compte candidat par adresse email. **L'adresse email est l'identifiant du compte**.

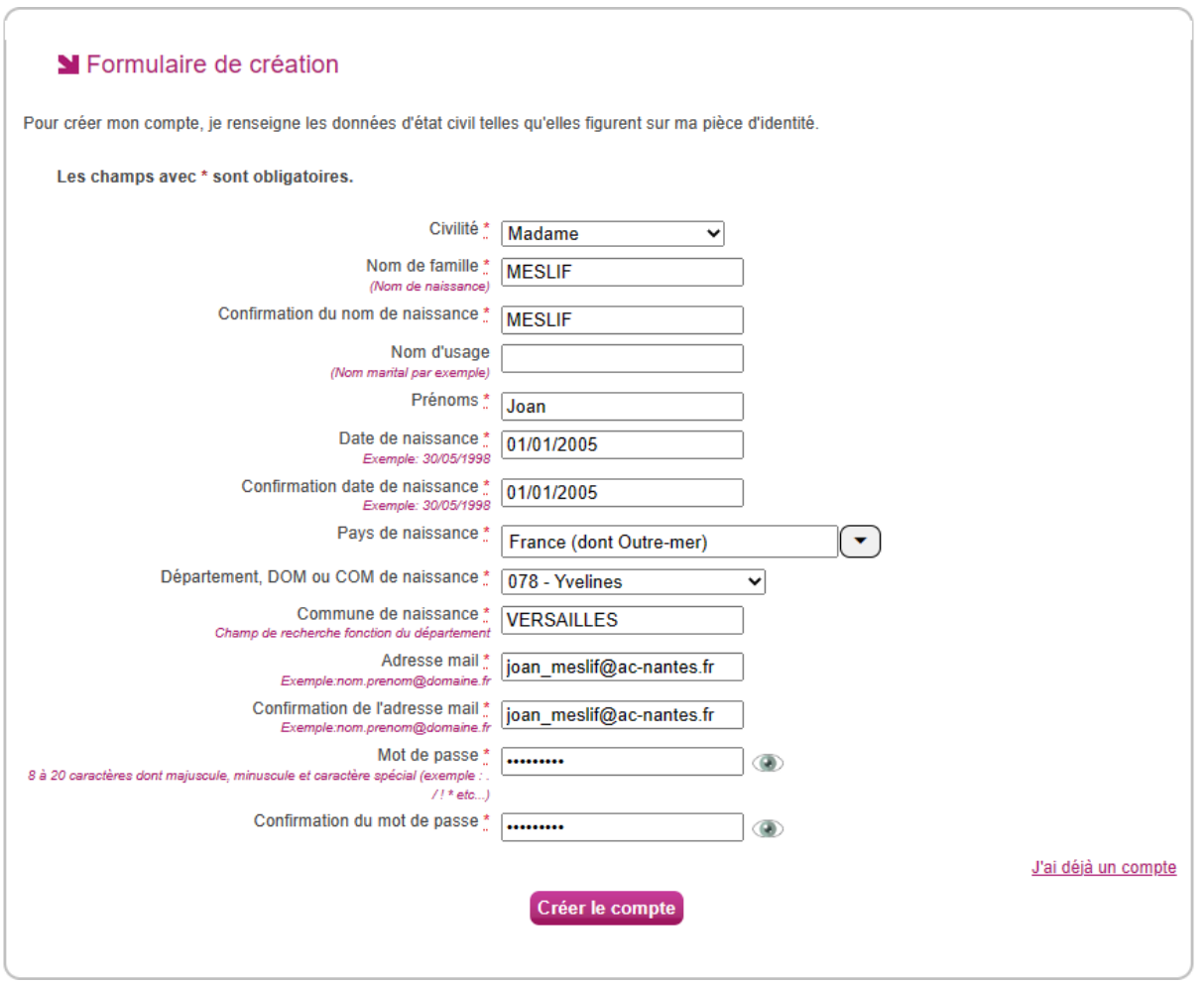

Le mot de passe doit comporter au moins 8 caractères (20 caractères au maximum), ainsi qu'une minuscule, une majuscule et un caractère spécial. Après l'enregistrement de la saisie, une fenêtre s'ouvre pour m'informer que le compte va être créé.

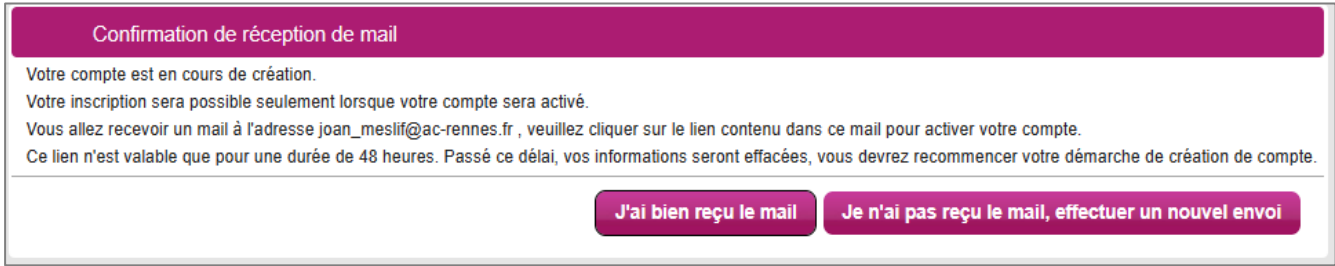

Je reçois un **mail dans les minutes qui suivent** et mon compte devra être validé dans les 48 heures suivant sa création, sinon le compte sera supprimé.

Objet du message : [CYCLADES] Activer mon compte

Bonjour,

Vous venez de créer un compte sur Cyclades. Votre inscription sera possible seulement quand vous aurez activé votre compte.

Pour activer votre compte, veuillez cliquer sur le lien :

**[Activer mon compte](http://dvp17.in.ac-rennes.fr/cyccandidatccy1/portal/login?tokenactivation=YafW3VoCRovrLlvD4RXNqWRuESTezYLa&codeER=null&domaine=null)**

Si le lien ci-dessus ne fonctionne pas, il vous suffit de copier l'adresse suivante dans la barre de votre navigateur :

lien

Ce lien n'est valable que pour une durée de 48h. Passé ce délai, vos informations seront effacées.

A bientôt sur Cyclades

Cordialement Le Service Gestionnaire

Quand je clique sur le lien **[Activer mon compte](http://dvp17.in.ac-rennes.fr/cyccandidatccy1/portal/login?tokenactivation=YafW3VoCRovrLlvD4RXNqWRuESTezYLa&codeER=null&domaine=null)**, le compte est créé et validé. Je peux alors me connecter. Pour cela, je dois m'identifier par la saisie de l'adresse mail et du mot de passe spécifiés lors de la création du compte :

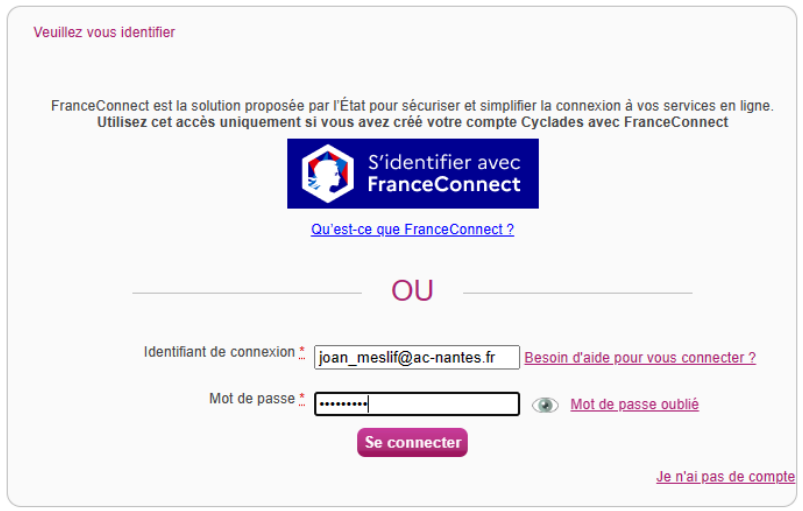

Après authentification, j'obtiens l'écran d'accueil suivant (si je n'ai pas encore d'inscription):

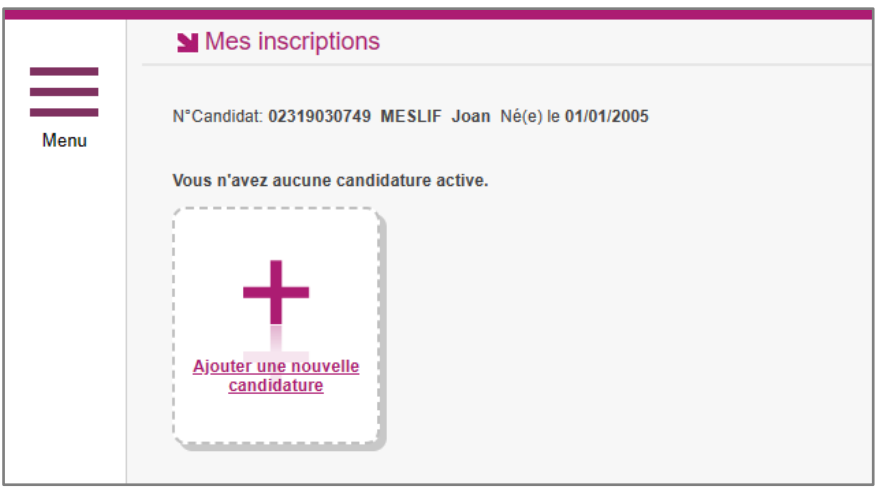

Ou celui-ci (si j'ai déjà été inscrit à un ou plusieurs examens et/ou concours, je retrouve ma ou mes autres inscriptions) :

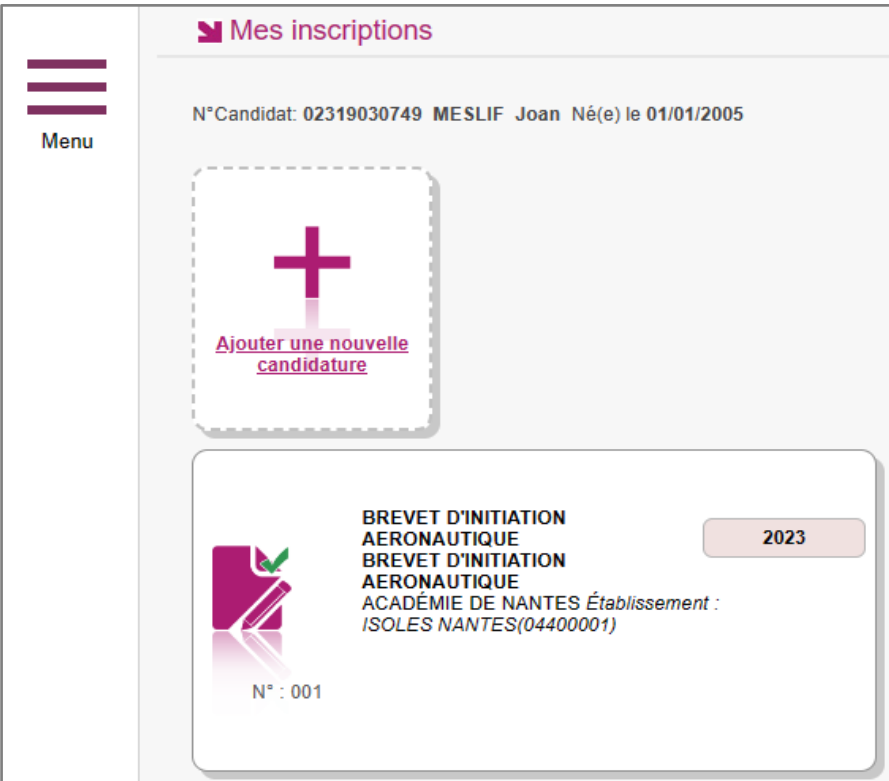

### <span id="page-7-0"></span>**4. Modifier mon compte**

Via le menu **Modifier mon compte**, je peux consulter les informations de mon compte.

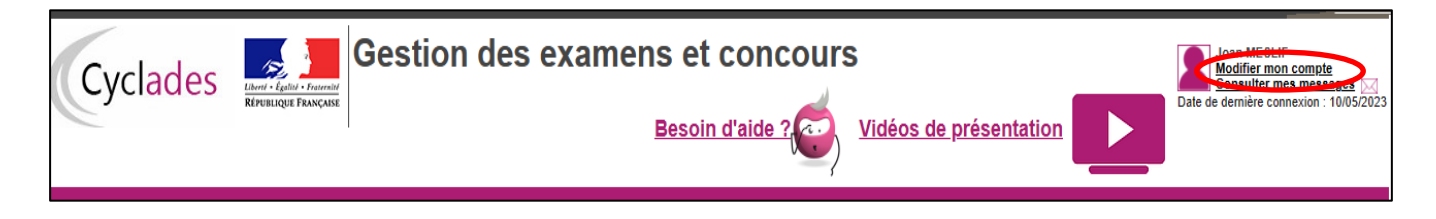

Je peux modifier les données que j'ai saisies avant de créer une première candidature.

Dès qu'une candidature existe, seuls l'adresse mail et le mot de passe sont modifiables. Si une autre information est erronée, je dois contacter le service gestionnaire dont les coordonnées sont indiquées en haut de la page.

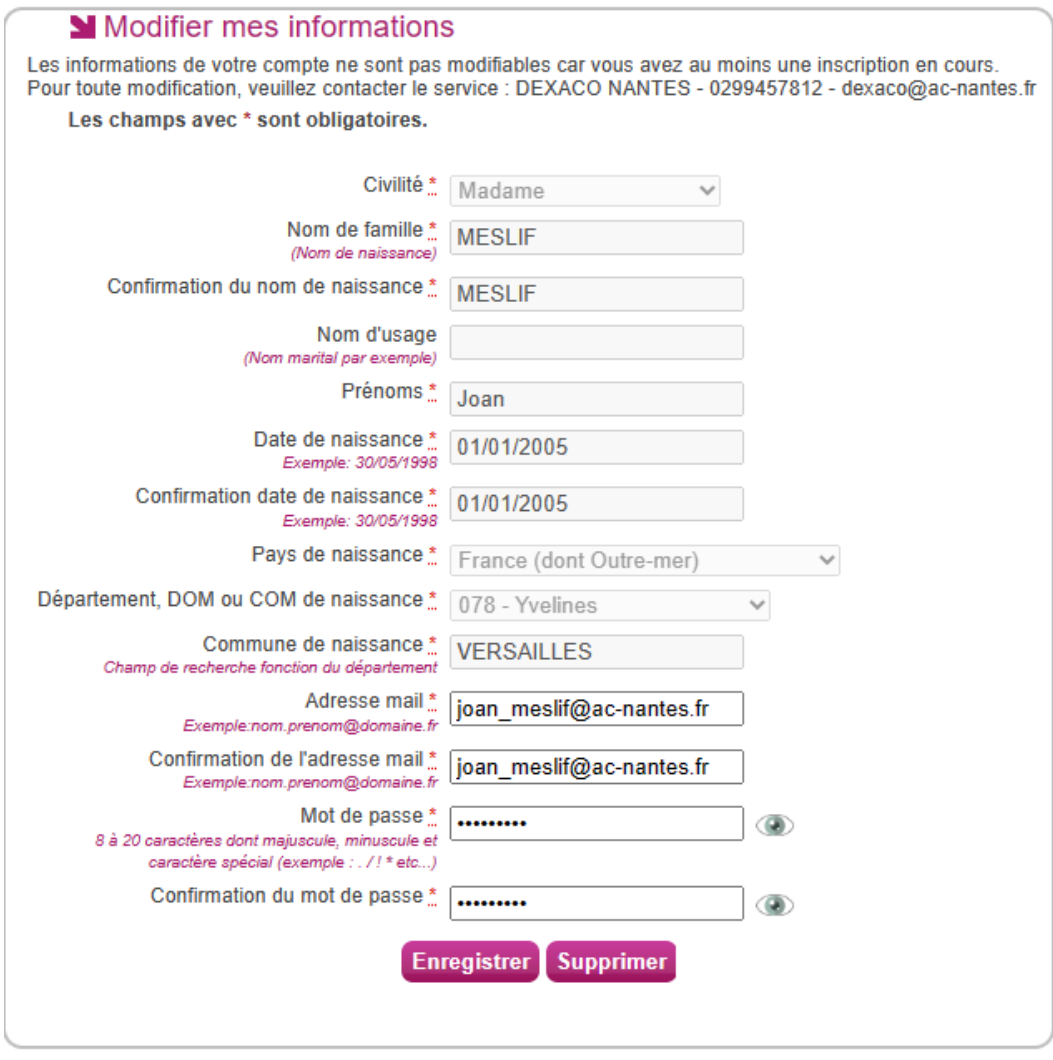

## <span id="page-8-0"></span>**5. S'inscrire à un examen**

Via le menu **M'inscrire**, je choisis l'examen/la certification, la session et enfin l'académie dans laquelle je souhaite m'inscrire. Je peux alors visualiser les dates d'inscription pour cette académie :

Dans notre exemple, je m'inscris à l'examen du BIA, dans l'académie de mon lieu de résidence : l'académie de Nantes

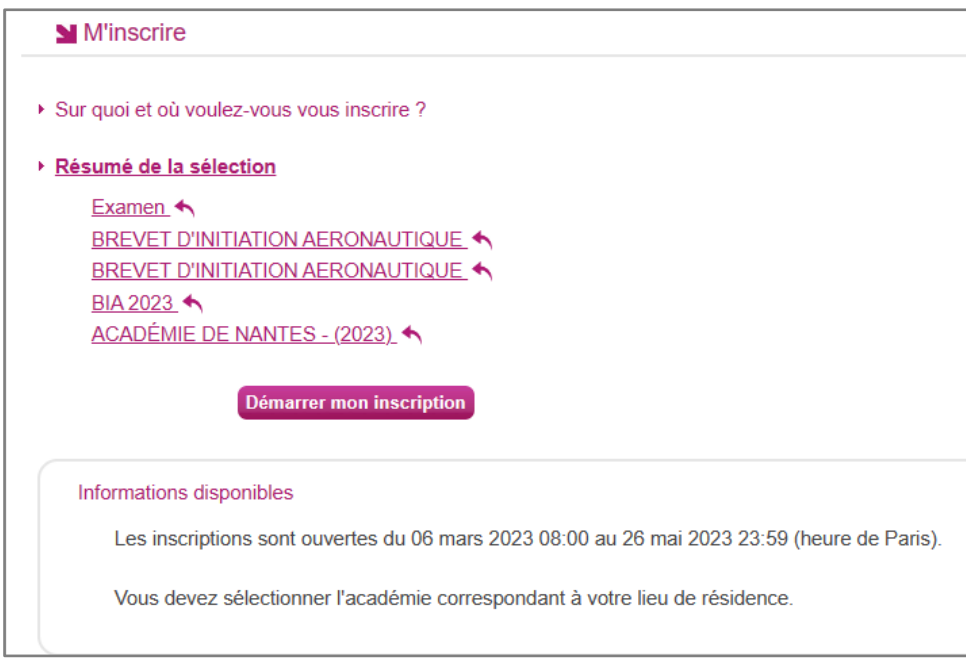

En cliquant sur **Démarrer mon inscription**, le formulaire d'inscription s'affiche et comporte plusieurs onglets. Je clique sur **Suivant** pour consulter/renseigner tous les onglets, le bouton **Enregistrer** sera actif uniquement sur le dernier onglet. Je peux revenir à l'onglet précédent par le bouton **Précédent**.

#### **Identification**

L'onglet Identification me permet de renseigner mes coordonnées et informations personnelles :

Les données personnelles de mon compte sont récupérées automatiquement et non modifiables ici (elles sont grisées). Si elles sont erronées, je peux les modifier via le menu **Modifier mon compte**, tant que je n'ai pas créé de candidature.

**Nota !** Si je m'inscris au BIA, je dois m'inscrire à l'examen dans **l'académie de mon lieu de résidence**.

Si je me rends compte d'une erreur dans mes données (Nom, prénoms, date, lieu de naissance), après avoir enregistré ma candidature, je devrais contacter le service gestionnaire pour faire une demande de modification de mes informations personnelles.

Je dois compléter les rubriques obligatoires de l'onglet Identification avant de passer à l'onglet Suivant.

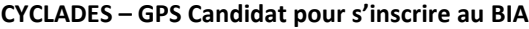

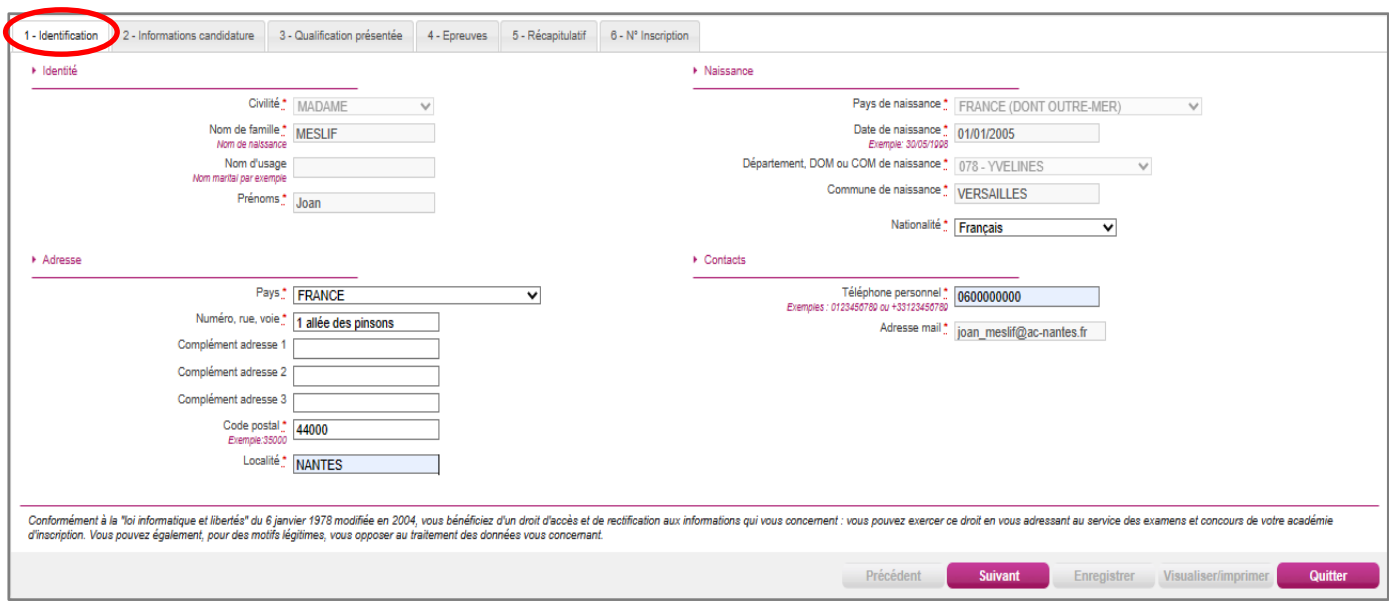

#### **Informations candidature**

Dans cet onglet, je choisis l'établissement ou le centre d'inscription à l'examen. De même, je précise si je suis concerné(e) par une demande d'aménagements d'épreuve(s) au titre du handicap et auquel cas je suis invité(e) à contacter le service des examens de mon académie d'inscription.

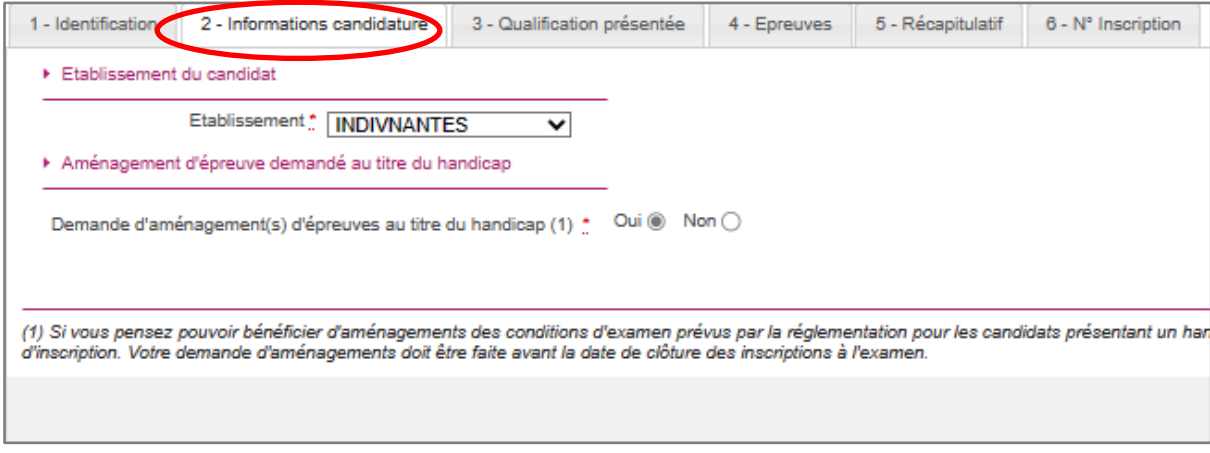

(1) Si vous pensez pouvoir bénéficier d'aménagements des conditions d'examen prévus par la réglementation pour les candidats présentant un handicap (code de l'éducation - articles D.351-27 à D.351-3), sélectionnez "Oui" et d'inscription. Votre demande d'aménagements doit être faite avant la date de clôture des inscriptions à l'examen.

#### **Qualification présentée**

Dans cet onglet, je choisis la certification et la discipline auxquelles je me présente :

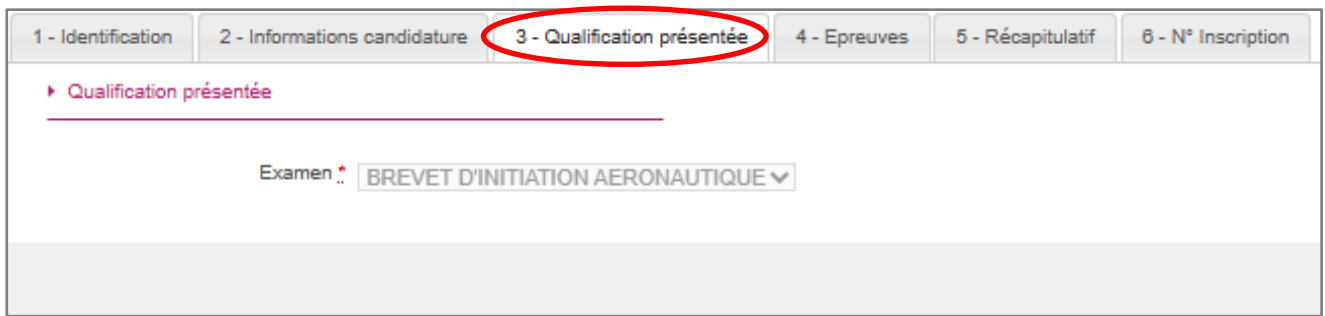

#### **Epreuves**

Si l'examen/la certification présenté/e comprend une épreuve facultative et/ou une épreuve à choix, j'indique mes choix.

S'il n'y a pas de choix à faire en termes d'épreuves, un message m'indiquera de passer directement à l'étape suivante.

Au BIA il m'est proposé(e), une épreuve facultative d'anglais :

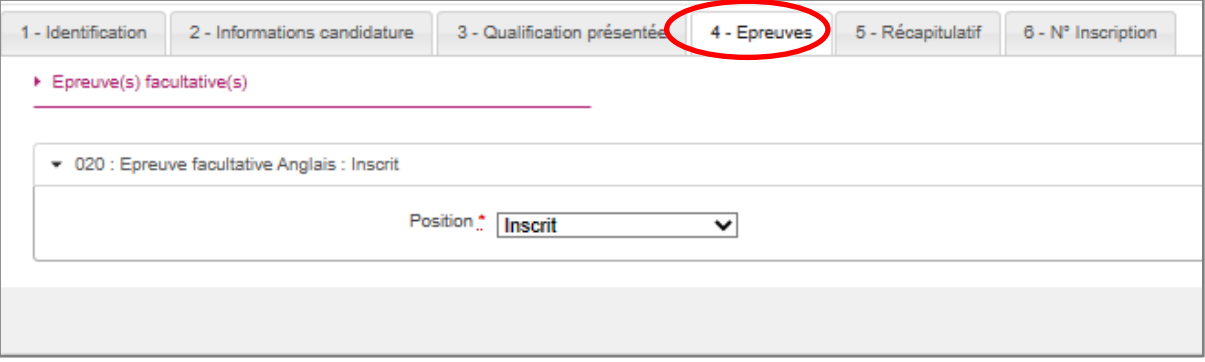

#### **Récapitulatif**

Cet onglet affiche toutes les informations saisies précédemment, ainsi que les épreuves et options auxquelles je me suis inscrit(e), selon l'examen choisi.

#### **CYCLADES – GPS Candidat pour s'inscrire au BIA**

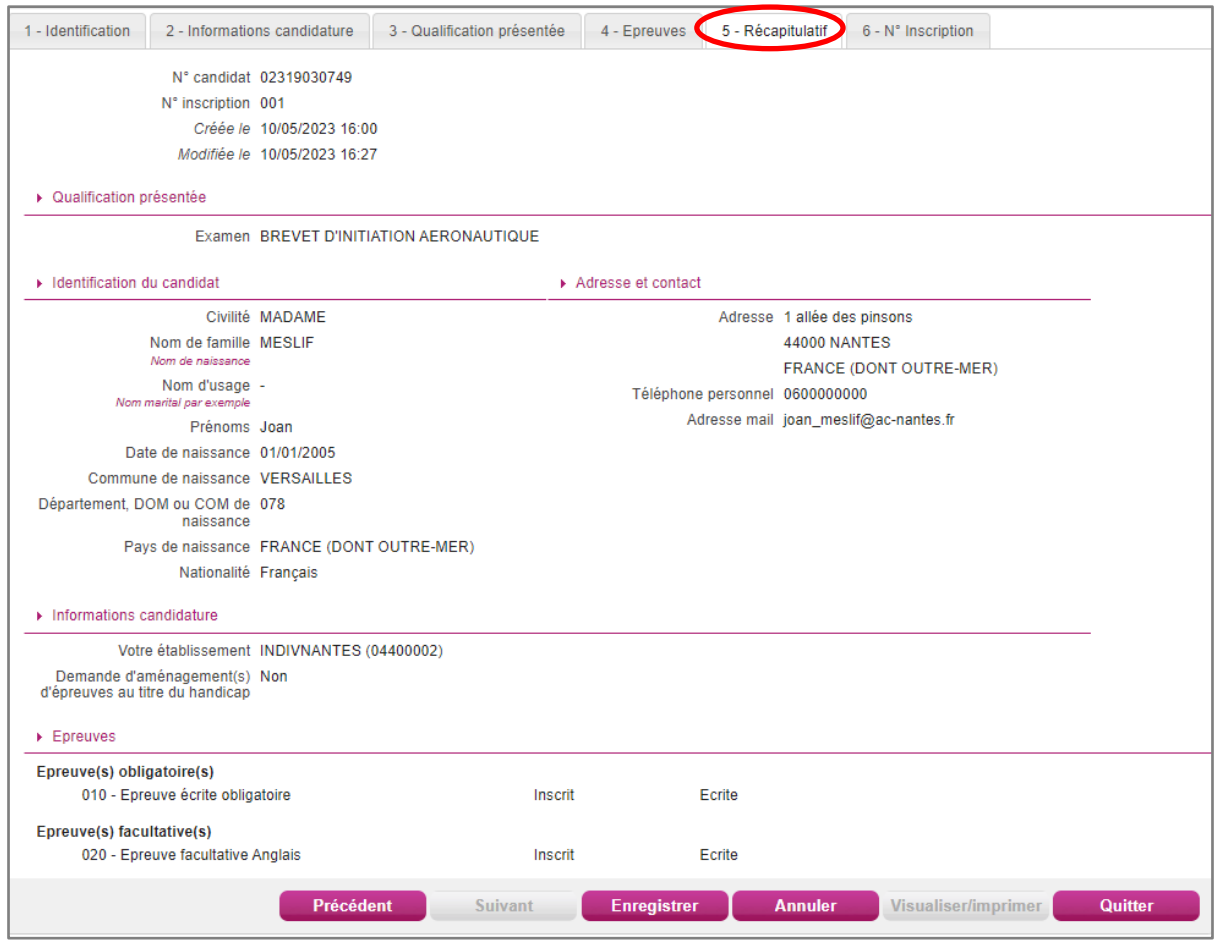

Attention ! A ce stade, la candidature n'est pas encore enregistrée, je dois cliquer sur le bouton **Enregistrer** pour terminer mon inscription.

#### **N° Inscription**

Suite à l'enregistrement s'affiche l'onglet N° Inscription. Il fournit les informations suivantes :

- N°candidat et N° inscription,
- Date de fermeture du service d'inscription, au-delà de laquelle la candidature ne sera plus modifiable,
- Liste des documents mis à ma disposition sur mon espace candidat.

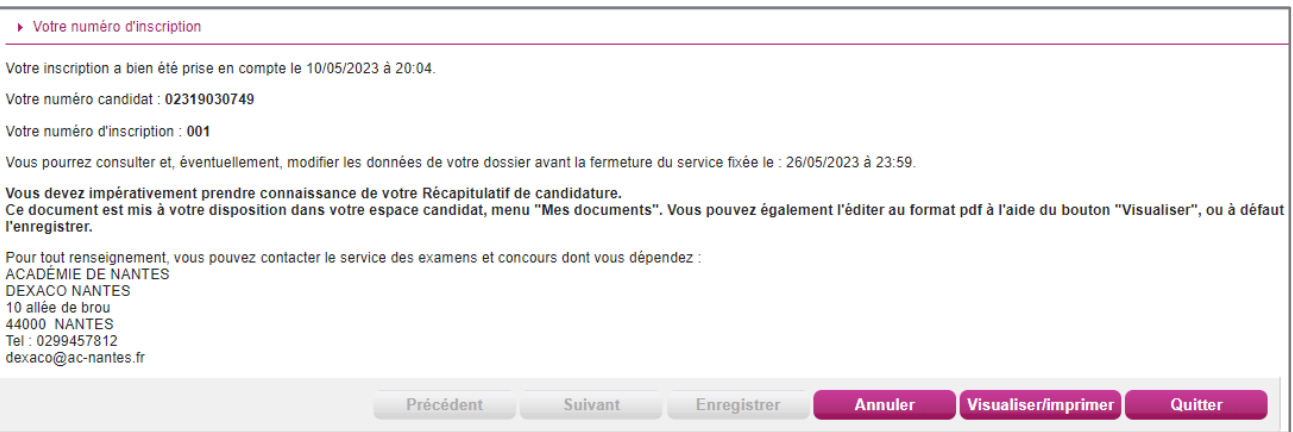

Depuis l'onglet « N° Inscription », je peux cliquer sur le bouton **Visualiser/Imprimer** pour éditer ma confirmation d'inscription. Je la retrouve également dans **Mes Documents**.

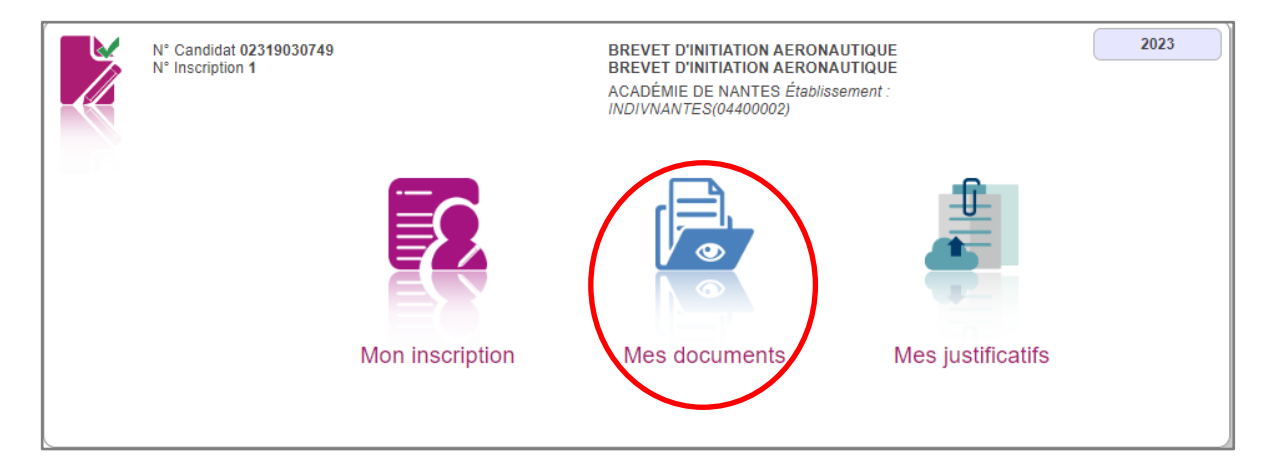

### <span id="page-12-0"></span>**6. Récapitulatif d'inscription**

Une confirmation d'inscription est générée**, il s'agit d'un document officiel attestant de mon inscription.** 

**Le récapitulatif de votre candidature est à retourner au service gestionnaire des examens avant la date indiquée.**

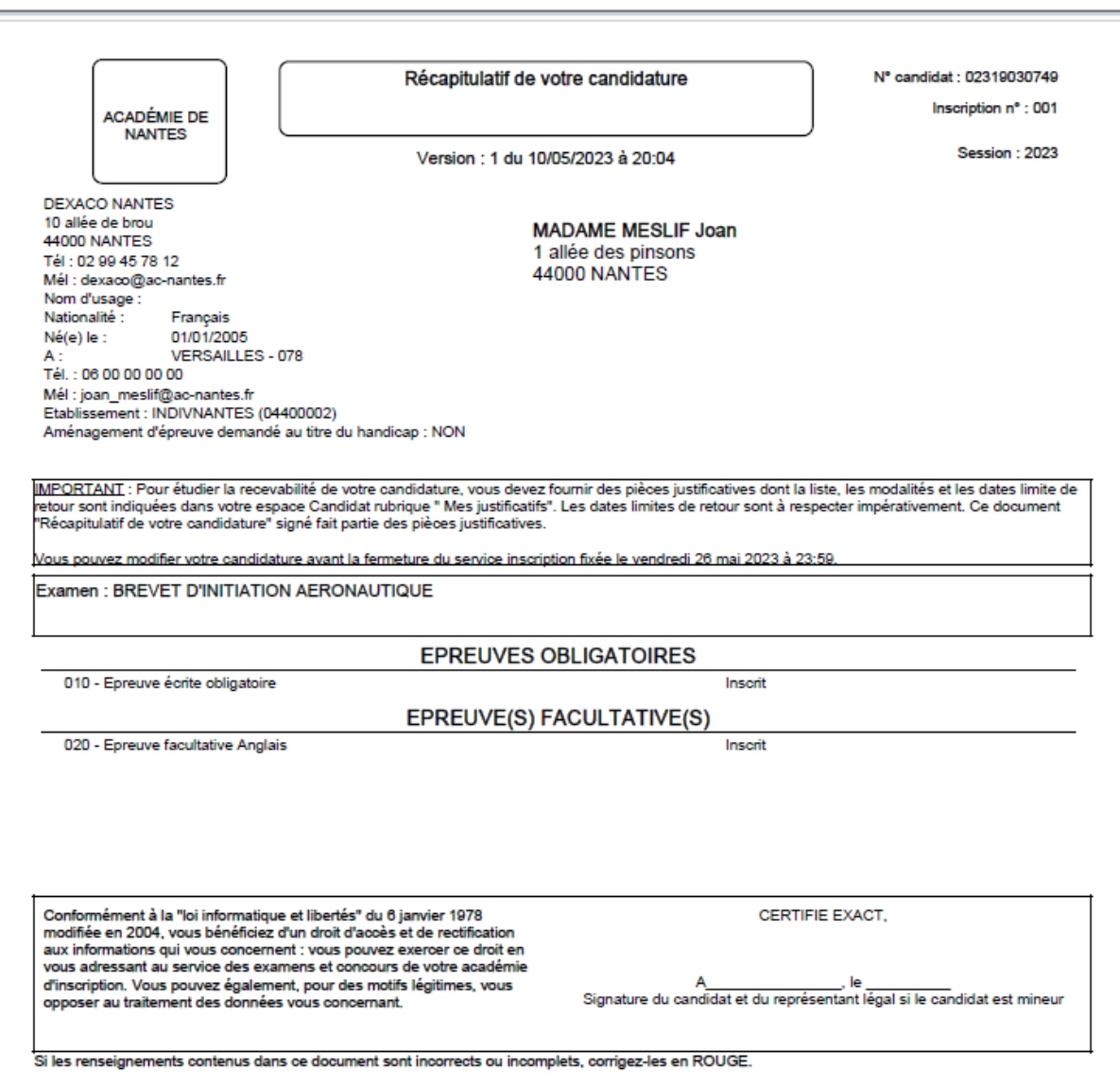

# <span id="page-13-0"></span>**7. Mes inscriptions**

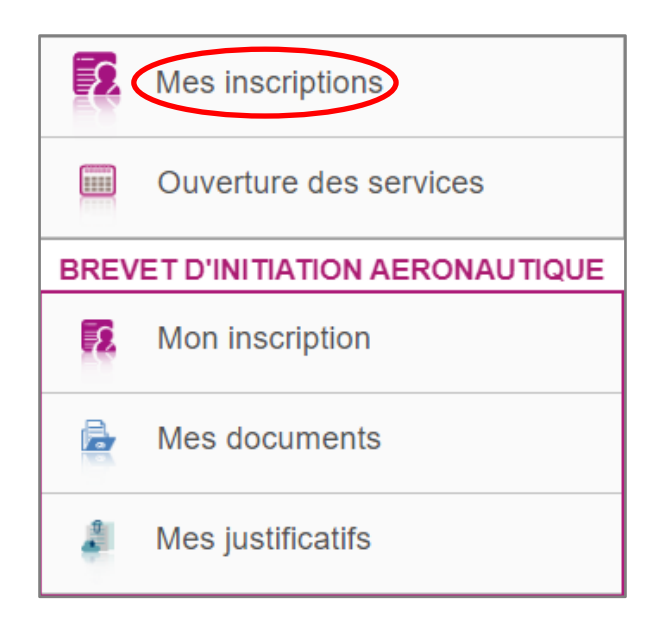

Tant que le service d'inscription est ouvert, je peux **consulter** et/ou **modifier** ma(mes) candidature(s). Mes candidatures désinscrites et mes candidatures des sessions terminées ne sont plus visibles.

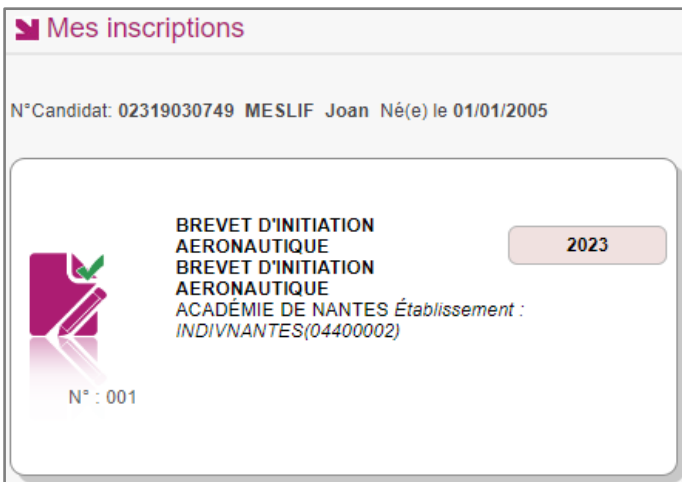

- $\Rightarrow$  En cliquant sur une candidature, l'onglet Récapitulatif est accessible en mode Consultation.
- Pour procéder à la modification, je clique sur le bouton **Modifier** : tous les écrans de l'inscription sont affichés successivement, je clique sur **Suivant** pour accéder à l'onglet que je souhaite modifier.

Dès qu'une candidature existe, je ne peux plus modifier les données qui ont permis la création du compte utilisateur. (voir chapitre suivant « Modifier mon compte »).

Durant l'ouverture du service d'inscription Grand Public, toute modification de la candidature est possible par le candidat.

Lorsque j'enregistre mes modifications :

- Le numéro de version de l'inscription devient Version 02 : sur l'onglet N° Inscription et sur le récapitulatif d'inscription,
- Le récapitulatif d'inscription est mis à jour dans l'espace DOCUMENTS > Documents relatifs à ma candidature.

### <span id="page-14-0"></span>**8. Mes documents**

Via **Mes Documents**, je peux consulter l'ensemble des documents mis à ma disposition :

- Soit automatiquement lors de mon inscription
- Soit par le gestionnaire durant le suivi des inscriptions et de la session

En premier lieu, la liste de mes candidatures s'affiche.

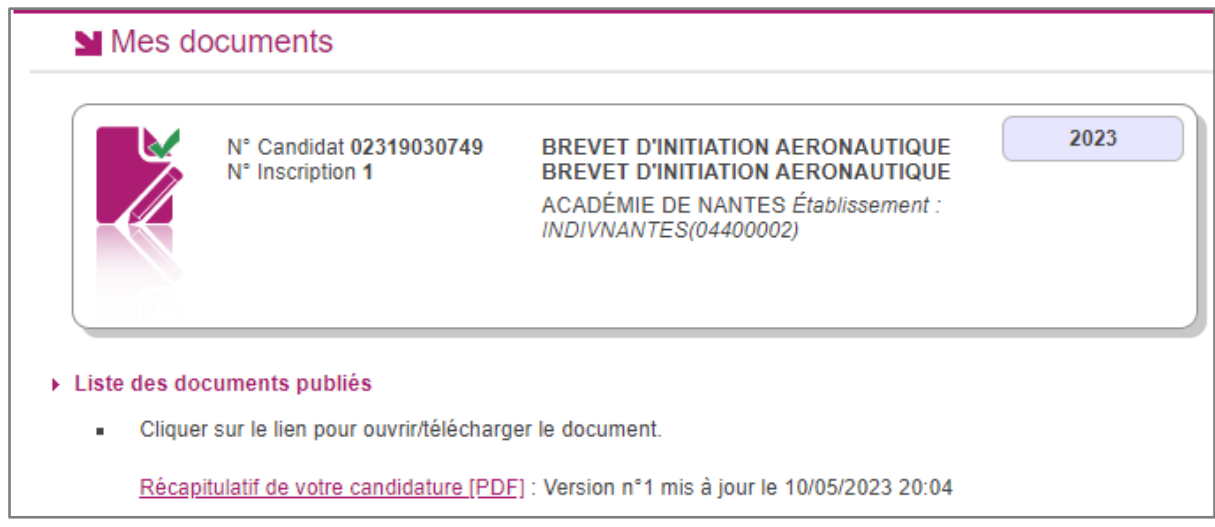

Je sélectionne la candidature en cliquant sur la vignette de la candidature concernée.

La liste des documents relatifs à la candidature sélectionnée s'affiche :

Mes documents ▶ Liste des documents publiés - Cliquer sur le lien pour ouvrir/télécharger le document. Récapitulatif de votre candidature [PDF] : Version n°1 mis à jour le 10/05/2023 20:04

Les documents mis à ma disposition au fur et à mesure de la session dans mon espace candidat peuvent être les suivants :

- Récapitulatif de candidature
- Demande de pièces justificatives
- Relance de pièces justificatives
- Convocation(s) aux épreuves

## <span id="page-15-0"></span>**9. Les formulaires**

Actuellement, cette section n'est pas utilisée dans le cadre des examens/certifications.

## <span id="page-16-0"></span>**10. Mes pièces justificatives**

Via **Mes justificatifs**, j'accède à la liste des pièces à fournir pour chaque candidature.

Selon le regroupement effectué des pièces justificatives, par dépôt en ligne ou par courrier, les pièces justifications me seront demandées par dépôt dématérialisé ou par voie postale.

Les pièces sont présentées par mode de dépôt (en ligne, courrier ou autres modalités) et par date limite de retour (en heure de Paris). Plusieurs cas se présentent :

A/ Les pièces sont à retourner par courrier ou autres modalités.

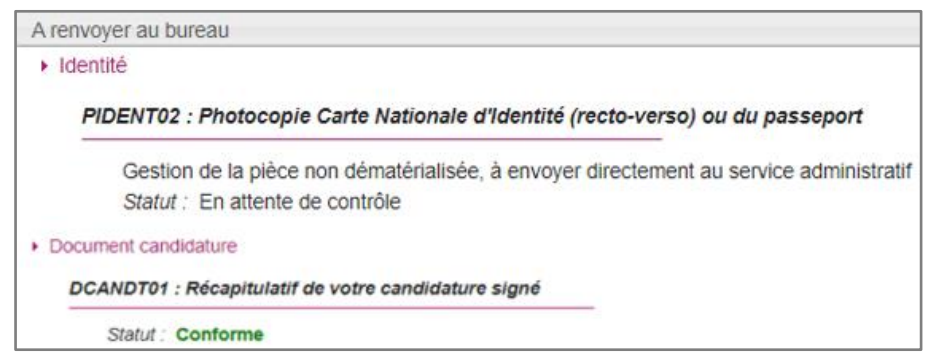

L'adresse de retour se trouve sur la demande de pièces justificatives que je peux consulter via Mes Documents.

#### B/ Les pièces sont à déposer en ligne

Si je suis dans la période de dépôt, je peux alors télé-verser chaque document demandé (bouton **Ajouter**)**.**

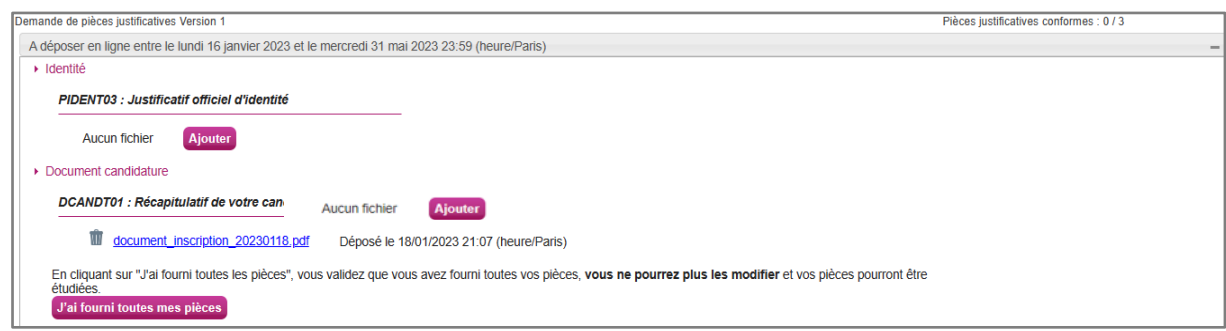

Je clique sur **Ajouter** :

#### **CYCLADES – GPS Candidat pour s'inscrire au BIA**

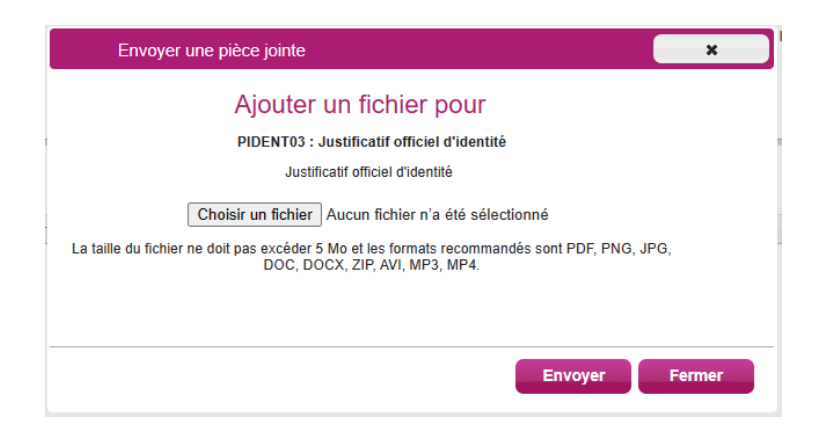

Le formulaire précise la taille et les formats de fichiers acceptés.

Lorsque le fichier est ajouté, la date de dépôt est affichée (et visible par le gestionnaire), ainsi qu'un bouton **X** permettant de supprimer le document.

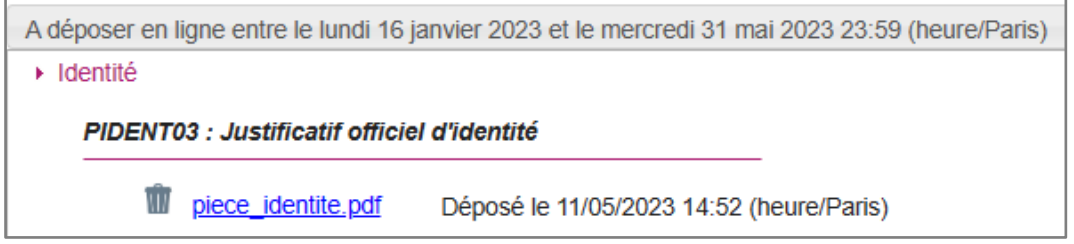

Lorsque toutes les pièces du regroupement ont été ajoutées, je dois cliquer sur J'ai fourni toutes mes pièces pour indiquer au gestionnaire que les pièces peuvent être contrôlées.

L'ensemble des pièces est validé, une date de validation est ajoutée pour chaque pièce et je ne peux plus les modifier ou les supprimer. Déposé le 20/02/2023

Lorsque le gestionnaire contrôle les pièces justificatives, il peut leur changer leurstatut et éventuellement indiquer une date de réception. Je vois alors l'information dans cet espace. Je ne reçois pas de mail automatique.

#### **Quatre cas se présentent :**

- 1) Je viens de déposer ma pièce justificative. La pièce n'a pas encore été contrôlée => aucun statut n'est positionné.
- 2) Le statut de la pièce est **Reçue** => Le gestionnaire indique alors avoir reçu la pièce mais ne l'a pas contrôlée.

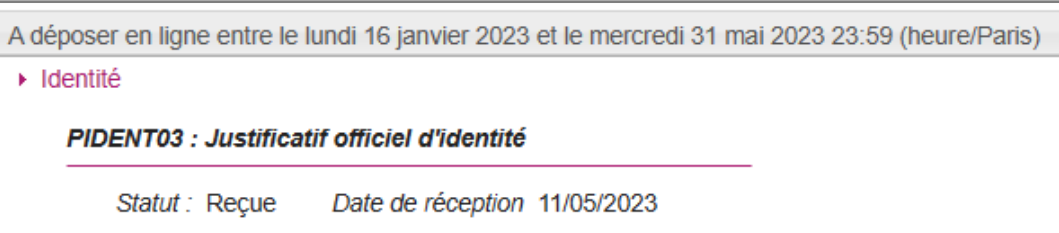

3) Le statut de la pièce est **Non Conforme** => Le gestionnaire a éventuellement ajouté un commentaire pour m'indiquer ce qui ne va pas. Je peux redéposer cette pièce et devrai cliquer de nouveau sur **J'ai fourni toutes mes pièces**.

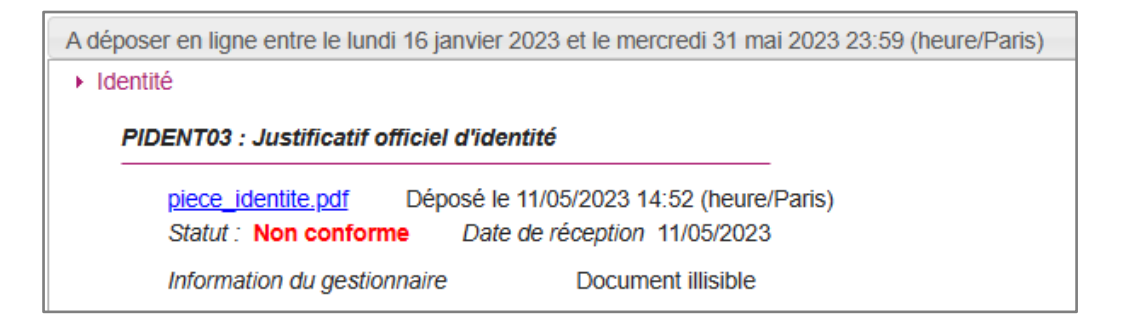

4) Le statut de la pièce est **Conforme** => Je n'ai rien à faire.

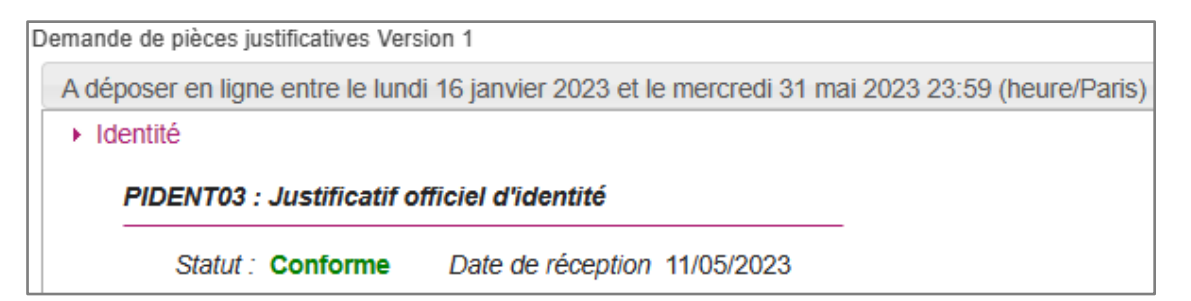

### <span id="page-18-0"></span>**11. Se désinscrire**

Pour une inscription à un examen, je ne peux pas me désinscrire par mes propres moyens. Pour cela, **je contacte le service Gestionnaire** dont les coordonnées figurent sur mon récapitulatif d'inscription.